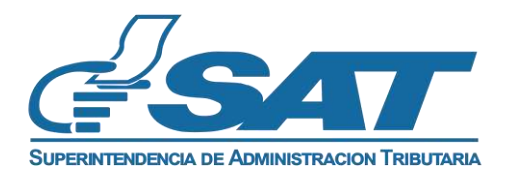

## **GUIA DEL USUARIO PARA LA UTILIZACIÓN DEL FORMULARIO ELECTRÓNICO SAT-2390**

## **"Formulario Electrónico, Solicitud de Devolución de Crédito Fiscal del IVA, Régimen General para contribuyentes que venden a entidades exentas"**

1. Ingresar al Portal de SAT <https://portal.sat.gob.gt/portal/> ingresar al apartado de Agencia Virtual, digitando su usuario y contraseña:

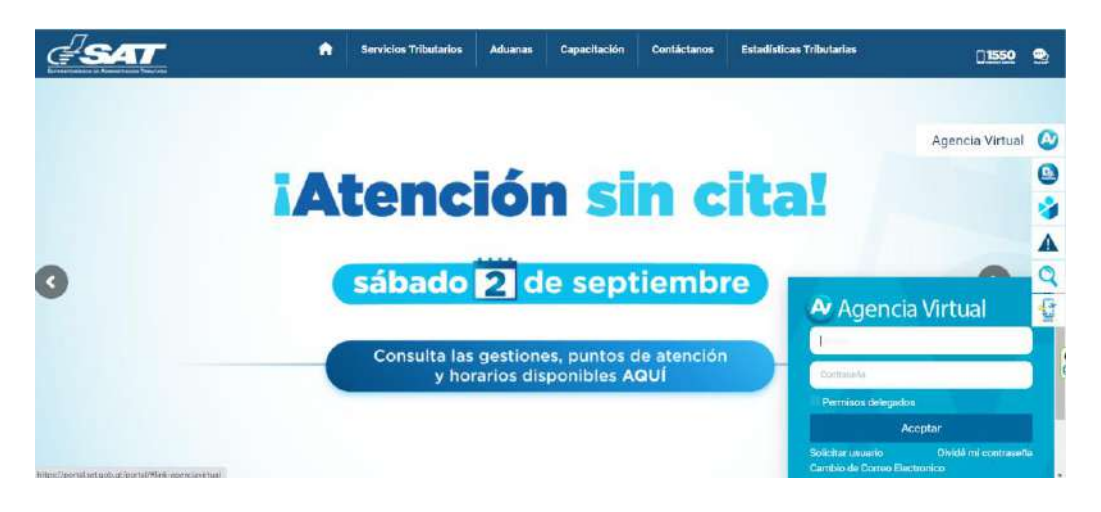

2. En "Agencia Virtual", ingresar en el apartado de "Servicios" en la opción "Solicitud Dev. CF Reg Gral contribuyentes que venden a entes exentos"

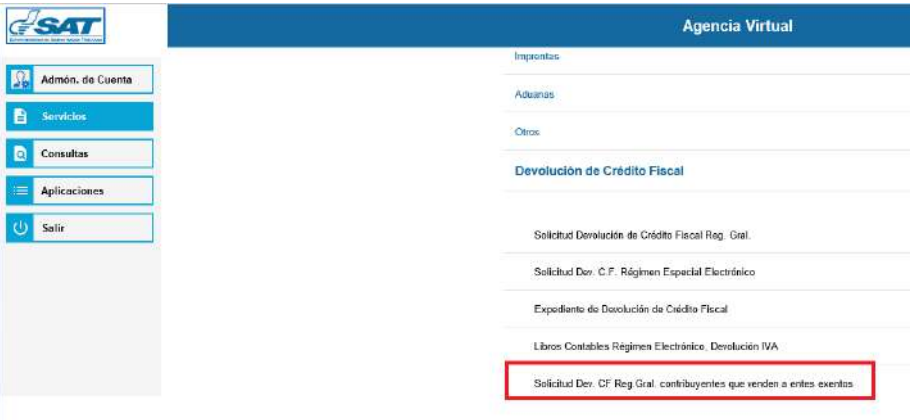

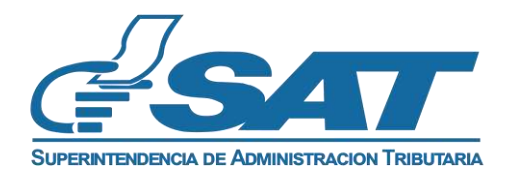

- 3. Le aparecerá la pantalla "CARTERA", en donde se le proporciona información sobre las solicitudes de devolución de crédito fiscal ingresadas por medio electrónico, mostrando el número de Solicitud, No. Documento SAT, el período solicitado y el estado en el cual se encuentra cada solicitud; en el momento de la consulta, dicho estado puede ser; CONGELADO, EN PROCESO, RECIBIDO (GUARDADO), ADMITIDO, NO ADMITIDO, ASIGNADO Y RESUELTO, y por último la columna de Opciones, que muestra dos botones, uno de solicitud enviada y da la opción de imprimir, y otro botón que es el que se utiliza para adjuntar los archivos que contienen el Libro de Compras y Libro de Ventas en formato CSV (delimitado por comas).
- 4. En el botón "Nueva Solicitud", dar clic para indicar el llenado de un nuevo formulario SAT-2390.

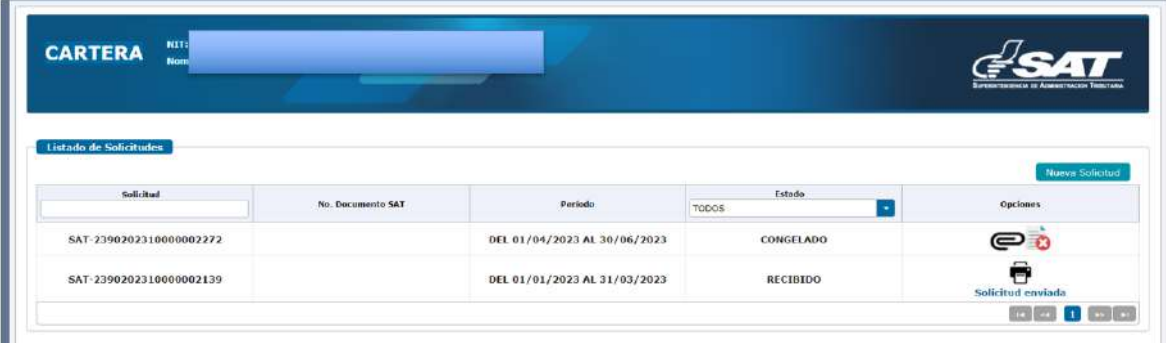

- 5. Al dar clic al botón "Nueva Solicitud" se ingresa al formulario de solicitud de devolución de crédito fiscal, en el cual deberá ingresar los datos que se requieren en el mismo. El formulario se divide en 6 apartados los cuales se detallan a continuación:
	- a. **Datos del Contribuyente:** En este apartado el sistema mostrará la información que se encuentra registrada en el Registro Tributario Unificado, como:
		- NIT
		- Nombre del Contribuyente
		- Domicilio Fiscal (Puede ser modificado para este formulario, permite la opción de utilizar un domicilio fiscal diferente al registrado)
		- Correo Electrónico (Puede ser modificado para este formulario, permite la opción de utilizar un correo electrónico diferente al registrado)
		- Número de Teléfono y Extensión que desee registrar el contribuyente.

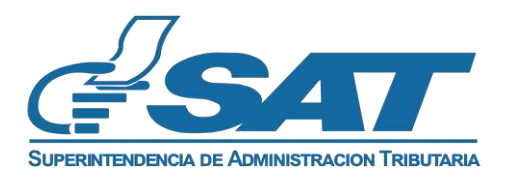

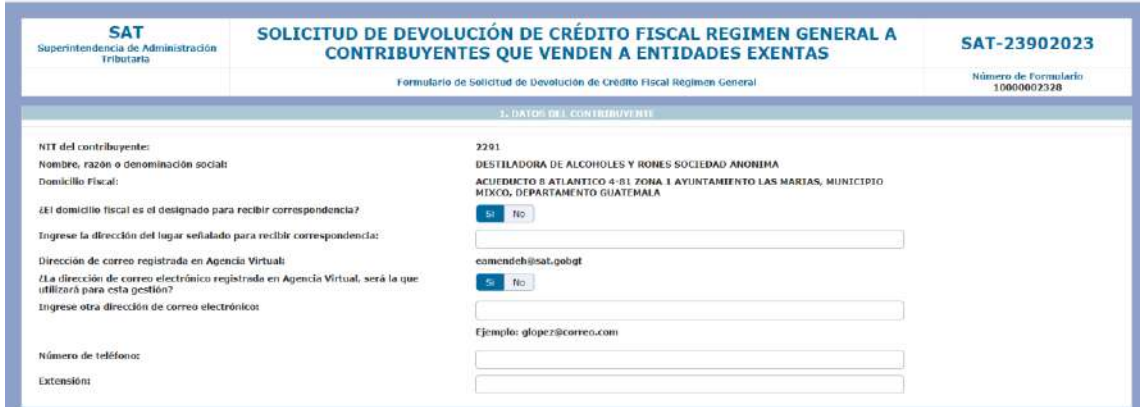

b. **Datos del Representante Legal (Sí es persona Jurídica):** Al dar clic en la flecha de selección, se mostrarán los representantes legales activos a la fecha que se está realizando la solicitud; se deberá seleccionar el dato del Representante Legal que firmará la solicitud.

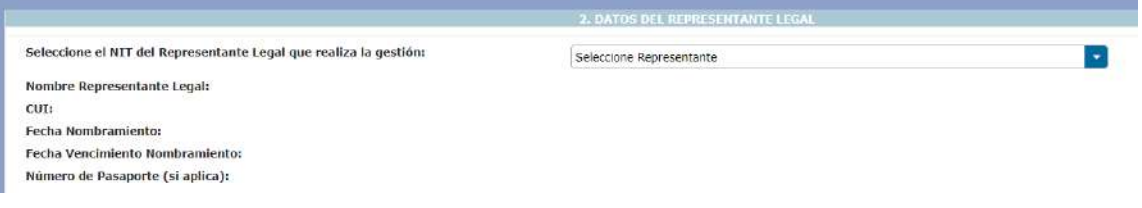

c. **Datos del Contador:** El sistema mostrará datos según el Registro Tributario Unificado del contador que se encuentra registrado.

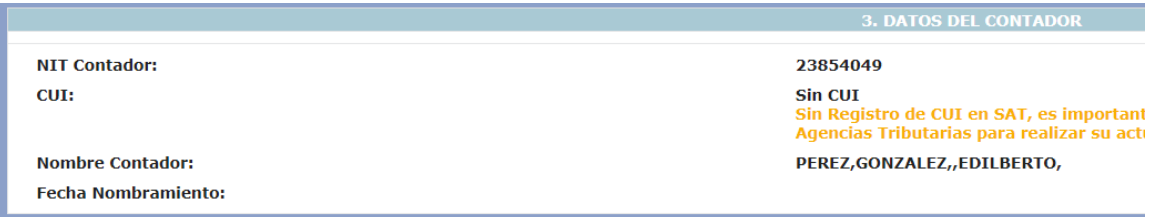

d. **Datos de la Solicitud:** Deberá ingresar el producto principal que vende (solamente el nombre de un producto ejemplo Alcohol Medicinal, Medicamentos, Servicios Médicos, etc.), dato que es importante para la realización de la auditoría.

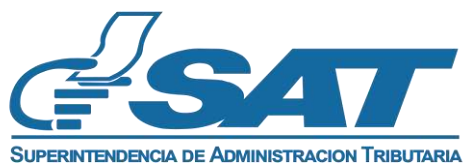

En este mismo apartado el sistema muestra los campos para que el contribuyente elija los períodos que solicitará Devolución de Crédito Fiscal, dicha solicitud podrá solicitarse a partir del vencimiento de la presentación de las Declaraciones del IVA, es decir a partir de ese momento hasta 4 años después; la solicitud podrá presentarse únicamente en forma trimestral o semestral.

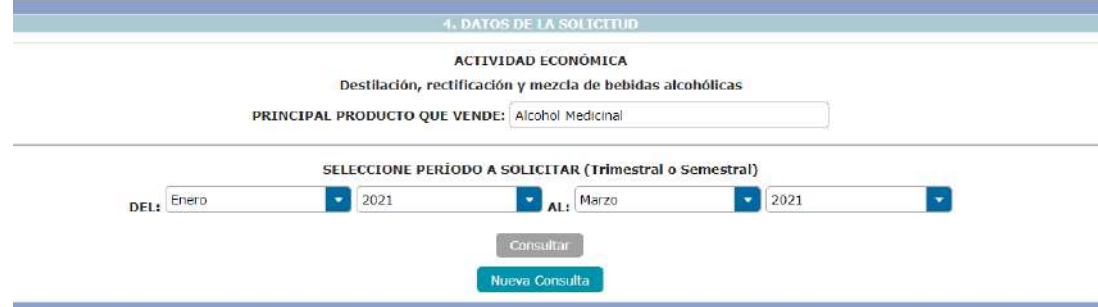

## e. **Determinación del monto de devolución de crédito fiscal solicitado:**

- La información de la columna "Número de Declaración SAT-2237" y "Períodos Impositivos", se obtendrá del sistema las Declaraciones del Impuesto al Valor Agregado que se encuentren registradas en el Registro Tributario Unificado.
- La información de la columna "Crédito Sujeto a Devolución del Período" será ingresado por el contribuyente con el lápiz que se visualiza al final de este apartado y grabará cada valor hasta totalizar el monto solicitado.
- "El Crédito no Solicitado" será utilizado solamente cuando el contribuyente considere rebajar al monto del Crédito Sujeto a Devolución del Período, de lo contrario debe quedar con valor 0.00.

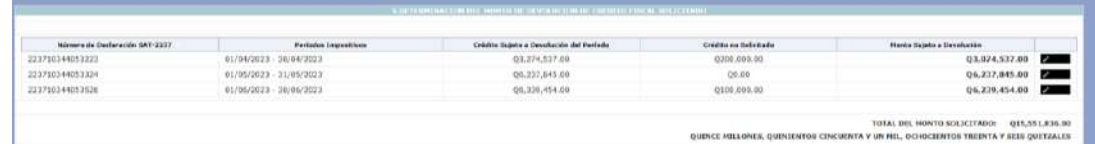

f. **Declaración del Contribuyente:** En este apartado el contribuyente en nombre propio o a través de su Representante Legal declara y jura que los datos ingresados son verdaderos.

Tiene la opción de elegir dos botones: "Congelar" y "Cancelar", si la información ingresada es correcta, al elegir Congelar la solicitud pasará a estado CONGELADO, y si el sistema detecta inconsistencias con el Representante

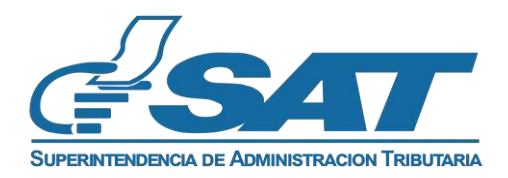

Legal y el Contador, no permitirá congelar el formulario debiendo el contribuyente elegir el botón Cancelar y deberá iniciar nuevamente el proceso.

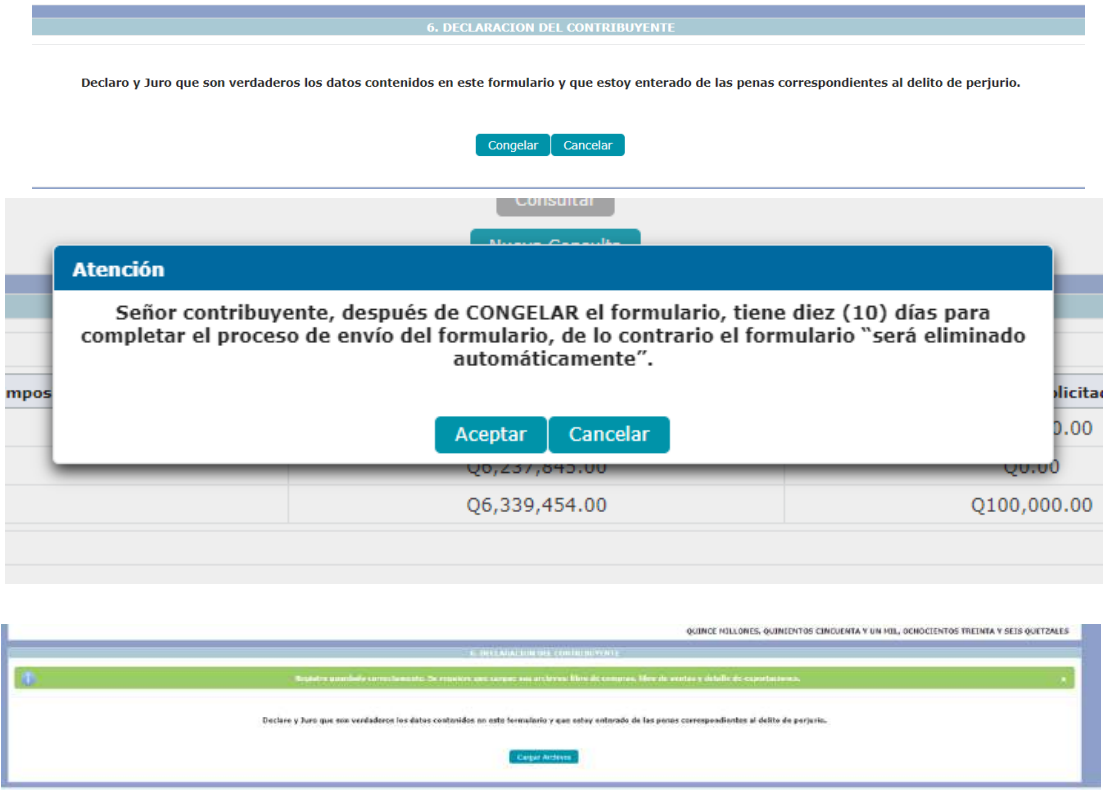

6. Al dar clic en el botón congelar el formulario cambiará a estado congelado, habilitando la opción de cargar los Libros de compras y Libros de Ventas **(Ver Instrucciones previo a cargar los anexos del formulario electrónico, SAT-2390)**, para ingresar al submenú, dar clic en el icono con el signo de un clip.

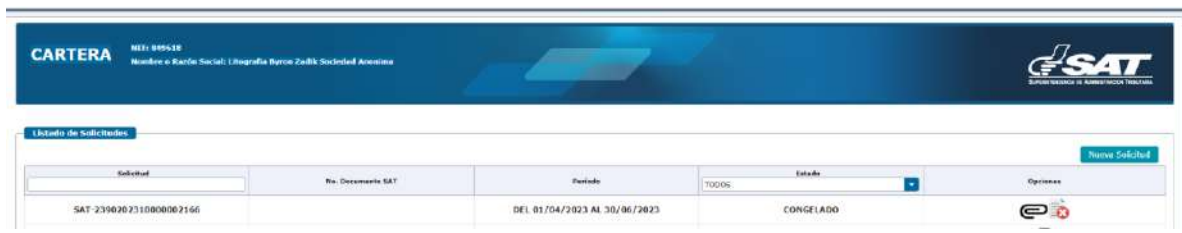

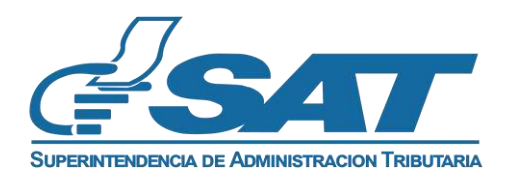

7. El contribuyente selecciona archivo en formato CSV, si el archivo plano esta guardado según las instrucciones, automáticamente le muestra la opción de CARGAR archivo.

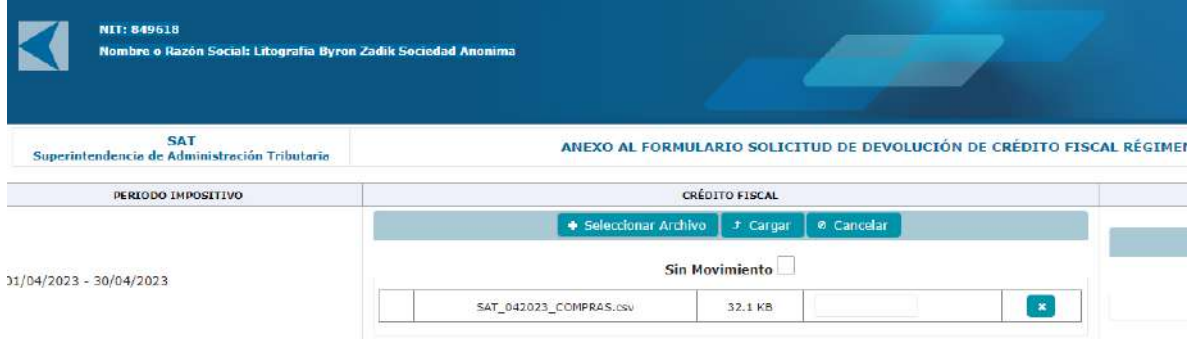

8. Al elegir cargar archivo**,** el sistema hace una comparación de los valores incluidos en Libros y Declaraciones.

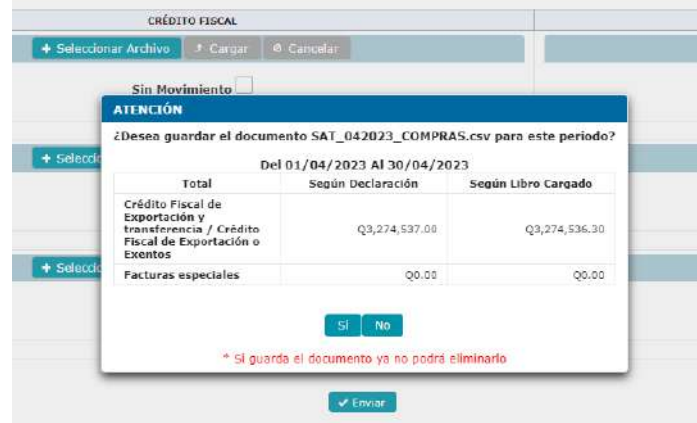

Si los valores no coinciden, muestra el mensaje siguiente: *"Los valores declarados como crédito y débito fiscales, no coinciden con los valores registrados en el Libro de Compras y Libro de Ventas".*

valores registrados en el Libro de Compras y Servicios Recibidos y Libro de Ventas

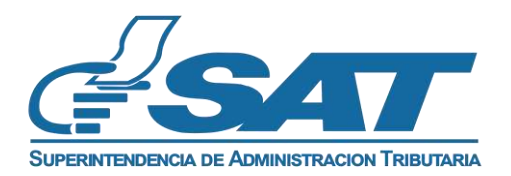

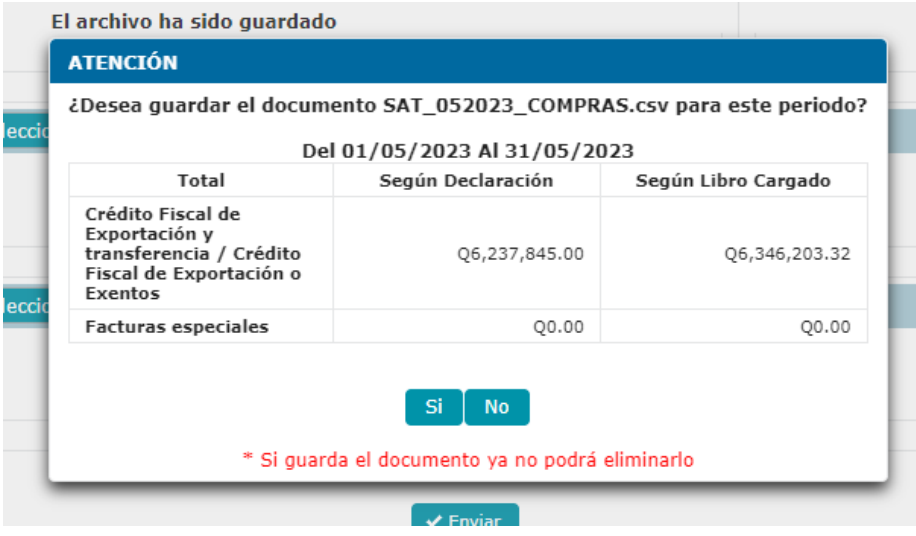

9. Después de haber completado la carga de los Libros, debe elegir el botón ENVIAR, y el sistema genera el mensaje siguiente:

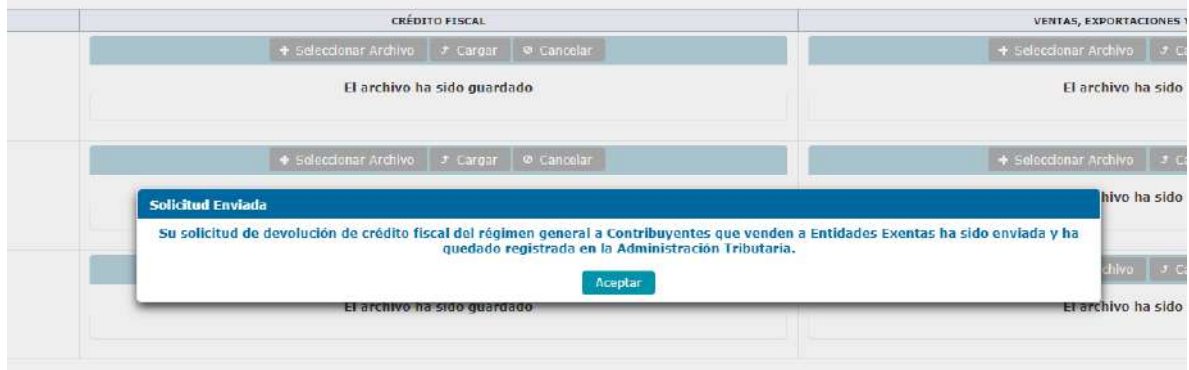

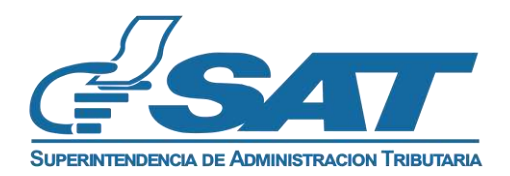

10. El formulario queda registrado en la Administración Tributaria para su análisis, posteriormente el contribuyente recibirá mediante correo electrónico previamente registrado, la Notificación de que su solicitud ha sido recibida o no recibida para el respectivo trámite.

De: devolucionFiscalizacion@sat.gob.gt <devolucionFiscalizacion@sat.gob.gt> Enviado: jueves, 14 de febrero de 2019 01:00 Para: Asunto: SAT-XXXXXXXXXX Solicitud de Devolución de Crédito Fiscal Regimen General

AVISO No. AVI-SAT-GEM-DCF-0000000XXX.

SUPERINTENDENCIA DE ADMINISTRACIÓN TRIBUTARIA.

GERENCIA DE CONTRIBUYENTES ESPECIALES GRANDES, DIVISIÓN DE CRÉDITO FISCAL DEL IVA, RÉGIMEN GENERAL.

Guatemala, 14/02/2019.

## **ASUNTO:**

Al contribuyente XXXXXXXXXX, SOCIEDAD ANONIMA, NIT: XXXXX, por medio de su Gerente General y Representante Legal XXXXXXXXX, XXXXXX, solicita Devolución de Crédito Fiscal del IVA en régimen general, según Formulario SAT-XXXXXXXX de los períodos comprendidos del 01/04/2017 al30/06/2017.

Atentamente se le hace saber que, su solicitud ha sido recibida y registrada en la Superintendencia de Administración Tributaria.